## 3D Printer User Guide

## **Inventure**

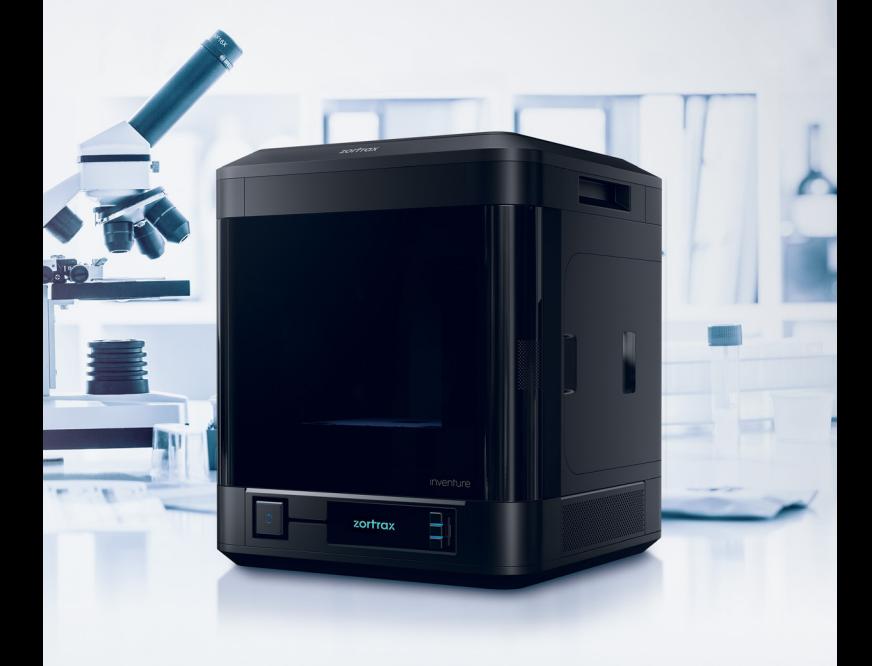

## Table of content

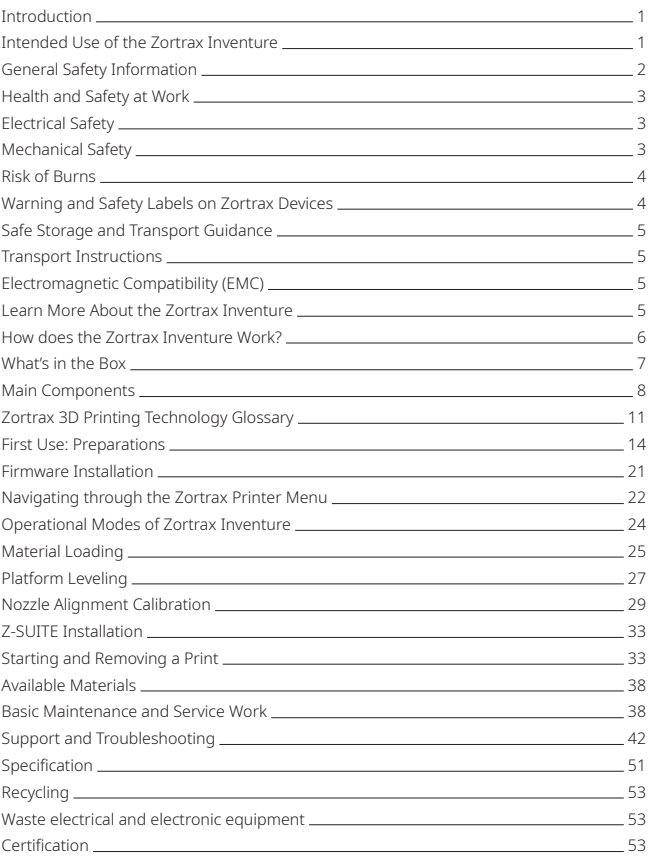

## <span id="page-2-0"></span>Introduction

Read this User Guide carefully and thoroughly before operating Zortrax products for the first time. The User Guide includes basic information about the 3D printer, safety and protection guidelines as well as advice on preparing the machine for the first printing and basic maintenance work. Ignorance and non-compliance with these instructions may result in property damage, injuries, device failures or lower quality of 3D prints. It is also necessary to ensure that every 3D printer user knows, fully understands and follows the instructions provided in this User Guide.

The Manufacturer makes every effort to ensure that Zortrax products are safe in transportation, installation, usage, storage and disposal.

However, due to the lack of direct and ad hoc control as well as other conditions influencing the device and those that are beyond the Manufacturer's knowledge, the Manufacturer is not responsible for damages, injuries, failures and costs resulting from improper transportation, installation, usage, storage and disposal.

Furthermore, the users should take into consideration the risk of possible faults of the device resulting from material and production defects.

#### Intended Use of the Zortrax Inventure

The Zortrax Inventure 3D prints in the Layer Plastic Deposition Plus (LPD Plus) technology which is an innovative and easy to use technology that introduces an entirely new 3D printing quality with a soluble support material. Thanks to this solution, it is possible to achieve more precise and intricate shapes without the risk of damaging details during the removal of support structures. The Zortrax Inventure, that uses this technology, is equipped with two hotends that print with support and model material interchangeably. Once the printing process is finished, it is necessary to insert a model into a special Zortrax DSS station in order to obtain a smooth model's surface that is free of any material residue. Zortrax 3D printers together with the Z-SUITE and dedicated materials guarantee achieving high quality prints. However, the users are responsible for qualifying and determining the intended use of the 3D printed models. The Manufacturer takes no responsibility for any use of the printed objects, especially when these objects constitute a part of safety equipment or strictly regulated medical, military or space science equipment.

©2018, Zortrax S.A. All rights reserved. All trade names, logos and trademarks mentioned in the following

<span id="page-3-0"></span>Due to the size and specificity, Zortrax devices are not intended for use by children under the age of 14 and by people with reduced manual, motor and psychomotor skills. The Manufacturer recommends providing assistance and guidance to people with disabilities and older adults who wish to operate Zortrax printers.

## General Safety Information

This User Guide contains important safety directions that should be followed during installation and operation of the Zortrax 3D printer. It also mentions situations which require special attention and includes warnings against negligence and misuse that could cause damages or injuries.

Always read safety data sheets available at: https://zortrax.com/materials/for-zortrax-inventure/. They are a source of basic information and safety procedures for the equipment you bought. It is essential to update the firmware so as to avoid any kind of failures. Visit our website: https://zortrax.com/ regularly to see the latest news and updates.

The Zortrax Inventure operates at high temperatures. That is why, the printer is equipped with electromagnetic locks that protect both the user and the device during the printing process. Once the print job has been launched, the electromagnetic locks fasten the top and front door automatically. As a result, the user is protected from accessing movable printer's component and from potential burns. However, it is possible to disable the option of locking the top and front door, yet such an action is not recommended. Therefore, you must be particularly careful when handling or operating the device.

Do not leave the machine unattended during the print job - check it periodically for proper functioning in order to avoid potential accidents or breakdowns. Turn off the printer once the print job is finished.

Monitor your device for wear and tear regularly. Contact our Support Center at: http://support.zortrax.com/ for assistance while replacing worn or broken parts.

Keep the printer away from heat sources, fire, flammable materials, humidity as well as water and other liquids. Place the machine away from any equipment emitting radiation. To prevent any inadvertent use, keep the device out of reach of children and animals. It is forbidden to shake or drop the printer as it may cause breakdowns. The equipment is not intended for use in a potentially explosive environment.

## <span id="page-4-0"></span>Health and Safety at Work

All service and maintenance activities as well as device operation require wearing safety gloves included in the Starter Kit. Wearing safety gloves is also advised while removing the finished print from the build tray.

Food and beverages should be kept away from both the 3D printers and 3D printed objects.

While operating Zortrax devices, all measures regarding health and safety provided in this User Guide as well as in separate regulations should be taken into account.

## Electrical Safety

The Zortrax Inventure has been tested for compliance with Low Voltage Directive. In order to ensure the highest safety standards, including protection against short circuit, overload, overvoltage and printer overheating, do not attempt to modify the printer and do not use electronic replacement parts other than those recommended by the Manufacturer.

Replace electronic units according to the instructions and be particularly careful while using the tools supplied with the printer.

Before plugging the power cable into the outlet, make sure that the power supply voltage in the outlet matches the required value provided on the nameplate at the back of the printer. Avoid overloading the outlet with too many devices.

The printer must be well-grounded. Always make sure that the ground complies with local and national regulations.

Use only the original power cable supplied with the printer. Do not damage, cut or repair the cable. A damaged cable should be immediately replaced with a new one.

All maintenance and repair work should be carried out while the device is off and unplugged. Do not expose the device to moisture and liquids. Modifications such as soldering of electronic subunits are forbidden.

## Mechanical Safety

The Zortrax 3D printer has movable components, such as the drive belts, Z-axis screw, extruder or platform. Therefore, it is forbidden to reach into the printer or put anything inside the printer when it is running, about to start running or at rest. This may lead to serious injuries or damages.

©2018, Zortrax S.A. All rights reserved. All trade names, logos and trademarks mentioned in the following

<span id="page-5-0"></span>Tools and accessories from the Starter Kit box should be used with special care for intended purposes only. Improper use may cause serious injuries.

Removing the prints from the build tray should be dealt with very carefully in order to avoid injuries. Moreover, it is important to withdraw the tray from the printer before removing the model so as not to damage the device with the blade of the spatula.

## Risk of Burns

There is a high risk of burns while operating Zortrax printers as the extruder heats up to extremely high temperatures. Do not touch the extruder with bare hands. Be extremely careful during maintenance and repair work of heated units. If it is necessary to touch a heated component, use the pliers which are specially adapted for this purpose. Cooling of the chamber and components should not take less than 10 minutes.

In addition, you must be particularly careful when operating the device, especially during the removal of a finished model, as the chamber reaches a very high temperature. Once the printing process has been finished, the printer starts to cool down. This process should not be sped up or stopped by shutting off the power.

Do not ignore the warning labels placed on the devices.

Moreover, constructional modifications of the printer's operating temperature are not permitted as it may cause serious injuries or bring damage to the device.

## Warning and Safety Labels on Zortrax Devices

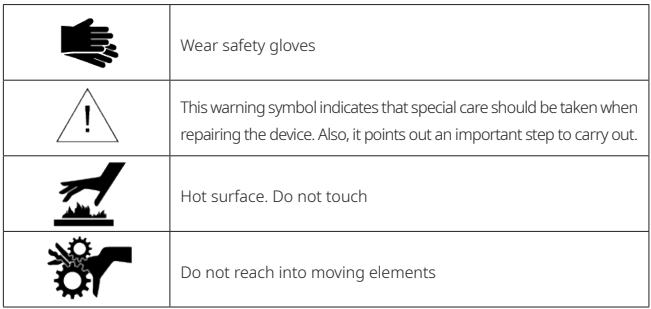

©2018, Zortrax S.A. All rights reserved. All trade names, logos and trademarks mentioned in the following

## <span id="page-6-0"></span>Safe Storage and Transport Guidance

The Zortrax Inventure must be stored between 0 and  $35^{\circ}$  C [32 and  $95^{\circ}$  F]. The storage space should be free of moisture and other extreme conditions.

## Transport Instructions

When stacking several devices on a pallet, follow the instructions provided on the packaging. One device may weigh more than 20 kg [44 lbs]. It is therefore advisable to provide safe pallet storage but not higher than 1.7 m [5'7"]. It should be noted that the packages must not project beyond the outline of the pallet. Packages stacked on the pallet should be then bound together and wrapped in foil. The pallet prepared as above can be then forwarded to the shipping company.

Pallet stacking and destacking should be carried out by two people. The package with the device should be lifted or moved using special handles.

## Electromagnetic Compatibility (EMC)

Each Zortrax printer complies with Part 15 of the FCC rules. Operation is subject to the following two conditions: (1) this device may not cause harmful interference, and (2) this device must accept any interference received, including interference that may cause undesired operation.

This equipment generates, uses, and can radiate radio frequency energy and, if not installed and used in accordance with this instruction manual, may cause harmful interference to radio communications. Operation of this equipment in a residential area is likely to cause harmful interference, in which case the user will be required to correct the interference at his own expense.

## Learn More About the Zortrax Inventure

The Zortrax Inventure is an innovative device that prints in the Layer Plastic Deposition Plus (LPD Plus) technology, in which a model is printed using two separate materials – a model material and support one which is then easily soluble in warm water in the Zortrax DSS station. The Zortrax Inventure, together with the Z-SUITE, dedicated materials, and the Zortrax DSS station, constitutes the whole 3D printing ecosystem that allows to turn digital projects into three-dimensional objects. The Zortrax Inventure can be used in many industries while designing and prototyping intricate models and mechanisms, for instance, automotive parts, mechanical elements, or everyday objects.

©2018, Zortrax S.A. All rights reserved. All trade names, logos and trademarks mentioned in the following

#### <span id="page-7-0"></span>How does the Zortrax Inventure Work?

Everything begins with preparing a model. The work on the model can be started in any program which creates 3D models and generates .stl, .obj, .3mf or .dxf files. These are the standard file formats supported by most 3D modeling software – the model is saved as a set of three-dimensional triangles (triangle mesh).

The next step is to open the .stl file (or other) in the Z-SUITE – the application created specifically for Zortrax devices. The Z-SUITE prepares the model by slicing it into individual layers and saving it as a .zcode. Each layer represents the movement pattern of the extruder and the platform while building the whole object. The Z-SUITE also allows to choose the material type to be used for the model and to change and adjust the necessary print settings, such as the size of the model, layer thickness, the type of infill or what the support structures will look like. The file is then ready to be printed.

Once your model is prepared, save the .zcode onto the hard drive and then onto an SD card. In order to transfer the model, insert the SD card into the card reader in the printer.

Next, prepare the material which corresponds with the one you have chosen in the Z-SUITE.. The full material offer is available at: https://zortrax.com/materials/for-zortrax-inventure/.

To start the print, turn on the printer and choose which material – model or support – you would like to load first. Then, when the material's feeder starts to rotate, insert an appropriate material cartridge, and use the safety lock to secure the cartridge in the printer. When the loading process has been finished, from the printer's menu choose a previously prepared model and start the printing.

When the 3D printed object is ready, remove it carefully from the build tray, and then insert the print into the Zortrax DSS station so as to solve the support material in warm water. Thanks to this solution, mechanical removal of support structures is no longer needed.

### <span id="page-8-0"></span>What's in the Box

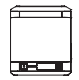

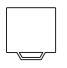

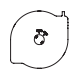

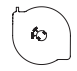

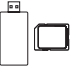

Zortrax Inventure 3D Printer

 $5$  pcs.

Build Tray Support Cartridge Material Cartridge

SD Card & SD Card Reader

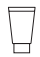

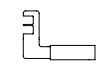

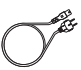

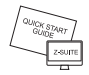

Grease

Tube of Service Spatula Power Cable Guide Hotend Maintenance Guide

Z-SUITE & Quick Start

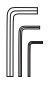

Allen Wrench Set Nozzle Key & Screwdriver Set

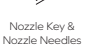

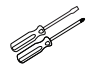

(flat head and Phillips head)

## <span id="page-9-0"></span>Main Components

1. Front view

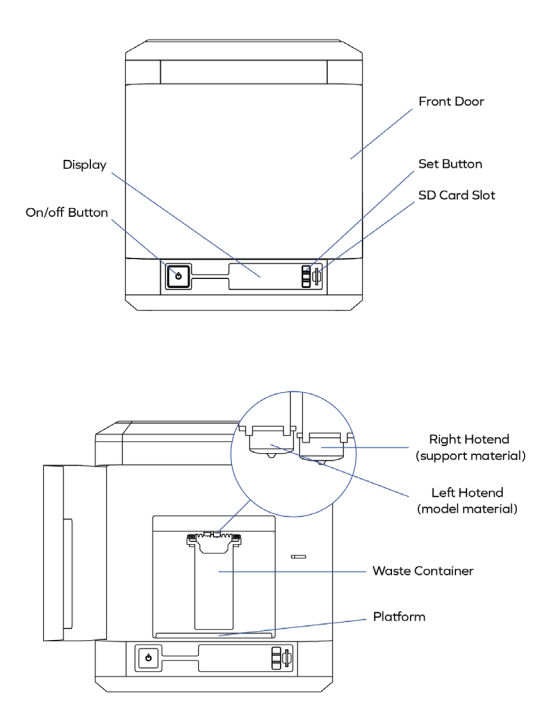

©2018, Zortrax S.A. All rights reserved. All trade names, logos and trademarks mentioned in the following

2. Right-side view

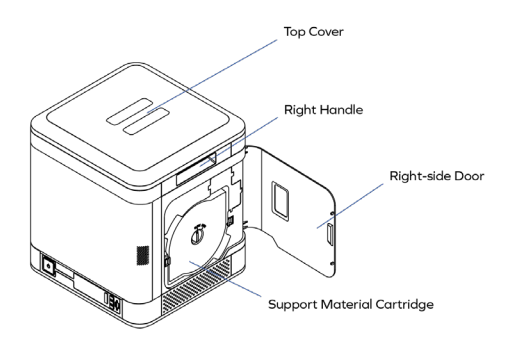

3. Left-side view

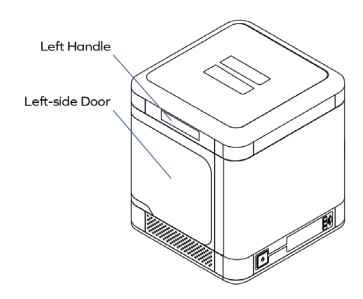

4. Back view

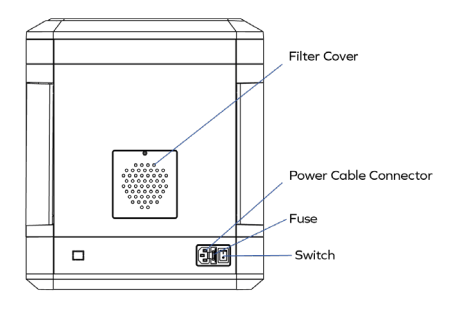

©2018, Zortrax S.A. All rights reserved. All trade names, logos and trademarks mentioned in the following

## <span id="page-12-0"></span>Zortrax 3D Printing Technology Glossary

#### ADVANCED MONITORING SYSTEM

an improvement which allows full control over the printing process and the printer's proper functioning. The system includes several built-in sensors which have multiple functions. They detect the temperature on the extruder and inside the chamber. They help to determine the type and color of the already loaded material and the amount of material left in the cartridge. What's more, these sensors identify whether a given part (for example the build tray or the waste container) has been installed or not. All these features make printing with the Inventure easier and more effective. Not only can you monitor the whole printing process but also you are always informed of every hardware issue that needs to be fixed.

#### **BUILD TRAY**

a flat, square, plastic tray used as a base on which the model is created. The tray is non- -heated and easily detachable, even when you are wearing gloves. It should be replaced every dozen completed prints.

#### **CARTRIDGE**

a flat, compact case containing a spool of material. The cartridge system introduced with the Inventure involves using two cartridges: the model material cartridge and the support material cartridge. Both can be easily replaced. The model material cartridge is inserted on the left side of the Inventure, the support material one on the right side. The cartridges protect the materials from external conditions, such as moisture or direct sunlight.

#### **CHAMBER**

an enclosed 3D printing workspace with automatic locks which close the front and top door during the printing process. As a result, it is possible to keep a constant temperature while printing the objects. The chamber can be heated up to 80° C [176° F] through two heaters (one on each side of the printer). Also, there is a HEPA filter at the back of the printer which cleans the air from vapors of the melted plastic. All these improvements ensure better quality of the model as well as greater safety during the printing process.

©2018, Zortrax S.A. All rights reserved. All trade names, logos and trademarks mentioned in the following

#### DUAL EXTRUSION SYSTEM

the system implemented in the Inventure's design. The printer is equipped with two hotends with separate nozzles and heaters, each adjusted to print with a different type of material. As a result, the dual extrusion system allows to 3D print with two separate materials during one printing process, the model material and the support material which is soluble in water. The two materials change automatically. Since the support structures can be removed from the model in heated water, the dual extrusion system allows printing intricate objects and mechanisms with the support that is difficult to remove.

#### HEPA FILTER

a type of air filter composed of dense glass fibers. It removes vapors of the melted plastic from the air that passes through the chamber. It is easily replaceable whenever it becomes worn out.

#### LAYER PLASTIC DEPOSITION Plus (LPD Plus)

the 3D printing technology which uses two materials to build an object. It involves applying layers of the two materials in order to form a predesigned shape – an accurate representation of a virtual design. Next, prepare the material which corresponds with the one you have chosen in the Z-SUITE. The Inventure works in the LPD Plus technology. This device operates in a dual extrusion system which makes it suitable for printing with two different materials: the model material and the support material. What's more, the second one is completely soluble in heated water, therefore, once the print is completed, it needs to be processed in the Zortrax DSS Station so that the support structures get washed away.

#### NOZZLE ALIGNMENT CALIBRATION

one of the maintenance procedures that needs to be carried out before every longer print. It involves printing two trial models, each with thirteen lines printed with the support material on top of thirteen lines printed with the model material. The user has to check both models visually and choose the pair of lines where the support material covers the model material most precisely. Nozzle alignment calibration regulates the position of the hotends in order to achieve the best accuracy during the printing process.

#### WASTE CONTAINER

a long, vertical box placed at the back of the workspace. It is equipped with two kinds of nozzle cleaning brushes: a PTFE brush and two silicone brushes. These brushes clean the nozzles and prevent the waste material from accumulating on the surface of the print.

#### WASTE TOWER

a simple element which is printed next to the model during the double-material printing process. Every time the printer changes from printing with the model material to the support one and vice versa, the respective nozzle has to be either emptied or filled with the material. That's why the waste tower is gradually built with one layer before changing the material and afterwards. As a result, the two materials do not blend on the surface of the print and at the same time there are no material deficiencies.

#### ZCODE

the type of file which contains a model prepared for 3D printing with previously selected print settings (such as layer thickness, infill type, etc.). All print settings can be managed in the Z-SUITE before generating the .zcode. The .zcode format can only be created by saving an .stl / .dxf / .obj / .3mf file in the Z-SUITE.

#### Z-SUITE

the application created specifically for Zortrax devices.The Z-SUITE prepares a model for 3D printing by generating a project and saving it in the .zcode format.The Z-SUITE allows to change and adjust the print settings, such as the size of the model, layer thickness, the type of infill or how many support structures will be generated. Once the .zcode file is generated, the print settings cannot be changed. The last step is to save the .zcode onto an SD card and then the model is ready to be printed. All Z-SUITE functions have been collected in one manual available here. Remember to update the Z-SUITE regularly – all updates are available here.

#### ZORTRAX DSS STATION

a unit which allows dissolving the support structures in heated water. The Inventure uses a soluble material to print the support structures, therefore, a completed print needs to be put into water in the Zortrax DSS station and, within a few hours, the print will be free from those structures, even in hard-to-reach areas. There is no need to remove the support mechanically anymore.

©2018, Zortrax S.A. All rights reserved. All trade names, logos and trademarks mentioned in the following

<span id="page-15-0"></span>First Use: Preparations

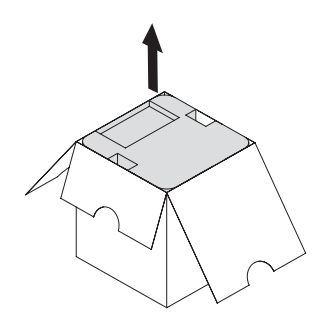

1. Open the box and remove the cushioning material.

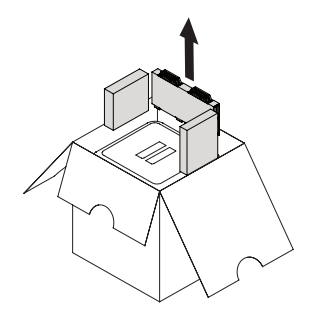

2. Remove the boxes with accessories.

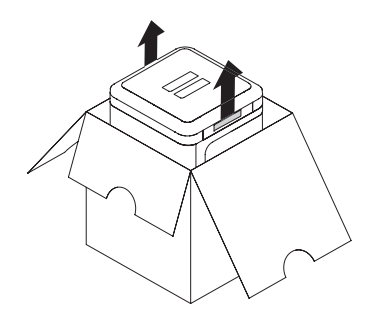

3. Use the handles to take the printer out of the box. The handles are on both sides of the housing.

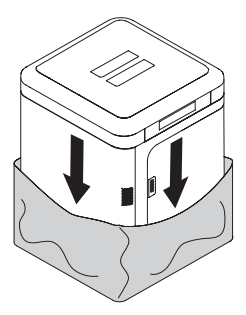

4. Remove the security foil.

©2018, Zortrax S.A. All rights reserved. All trade names, logos and trademarks mentioned in the following

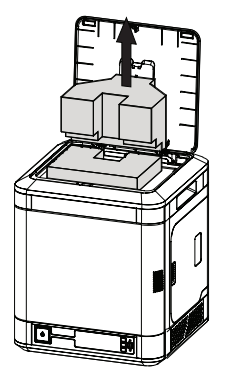

5. Open the top door and remove the plastic foams holding the extruder.

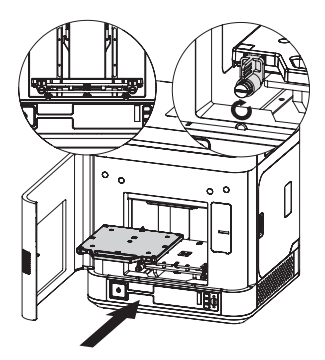

6. Insert the build tray into the printer and set the safety locks in the vertical position. Close the front door.

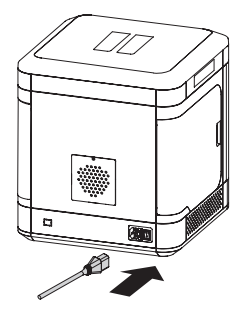

7. Plug in the power cable and turn on the printer.

8. Download the latest firmware update from: http://support.zortrax.com/downloads/ and install it in the printer. For detailed instructions see section: Firmware Installation.

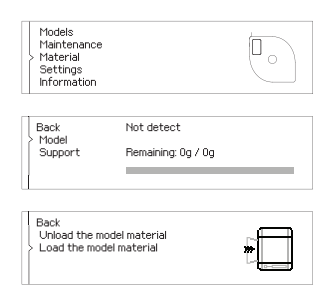

9. From the menu choose "Material," then "Model" and "Load the model material." Follow the instructions provided on the display.

©2018, Zortrax S.A. All rights reserved. All trade names, logos and trademarks mentioned in the following

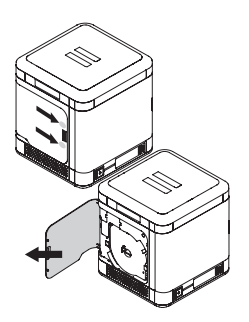

10. Open the left door by pressing the release buttons.

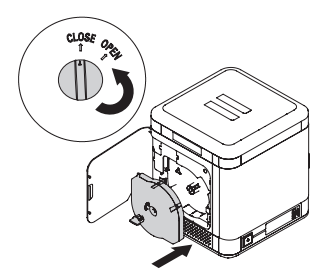

11. Insert the model material cartridge on the left side of the printer and turn the lock to CLOSE. Close the side door.

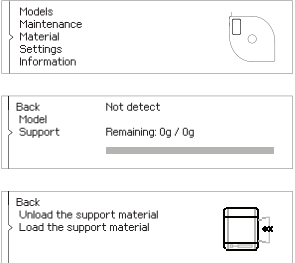

12. From the menu choose "Material," then "Support" and "Load the support material." Follow the instructions provided on the display.

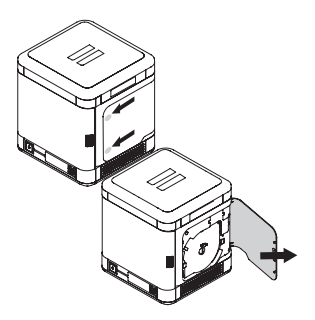

13. Open the right door by pressing the release buttons.

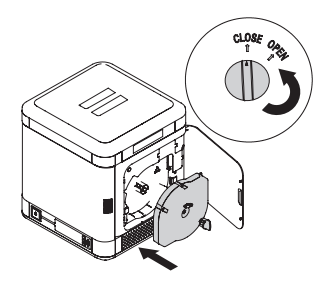

14. Insert the support material cartridge on the right side of the printer and turn the lock to CLOSE. Close the side door.

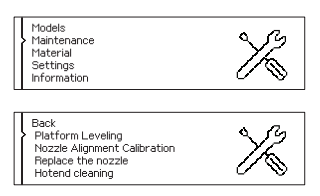

15. From the menu choose "Maintenance" and then "Platform Leveling." Follow the instructions provided on the display.

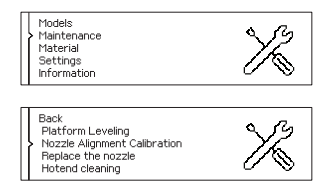

16. From the menu choose "Maintenance" and then "Nozzle Alignment Calibration." Follow the instructions provided on the display.

©2018, Zortrax S.A. All rights reserved. All trade names, logos and trademarks mentioned in the following

#### <span id="page-22-0"></span>Firmware Installation

Download the latest firmware update from: http://support.zortrax.com/downloads/. To install the firmware in your printer, copy the InventureUpdate.bin to an SD card. Next, insert the card into the printer and turn on the machine. The firmware updates automatically.

BOOT LOAD v1

Memory Card Connected

InventureUpdate.bin found.

## zortrax

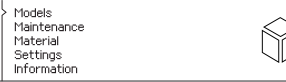

©2018, Zortrax S.A. All rights reserved. All trade names, logos and trademarks mentioned in the following

## <span id="page-23-0"></span>Navigating through the Zortrax Printer Menu

The printer's functions can be activated or deactivated through the main menu.

The menu, current processes and all relevant information are shown on the display panel situated in the bottom right corner of the printer. Navigating through the menu and adjusting the basic settings is possible with the three function buttons. To select a given function, press either the upper or lower button, to confirm, press the middle button.

The main menu is divided into 5 main sub-menus: models, maintenance, material, settings, information. Each category is discussed in detail below.

Models: This menu includes all models saved on the SD card. You can store all of your files in one or several folders.

Maintenance: this menu lists all functions useful when taking actions connected with keeping the printer in good condition.

Platform leveling - the function which activates the procedure of platform leveling.

Nozzle alignment calibration – the function which involves printing two trial models, each with thirteen lines printed with the support material on top of thirteen lines printed with the model material. Nozzle alignment calibration regulates the position of the hotends in order to achieve the best accuracy during the printing process.

Hotend maintenance – the function which allows users to unscrew the nozzle and clean the hotend (either the model material hotend or the support material hotend). When carrying this maintenance activity, the hotend heats up, the extruder positions itself near the front door, and the nozzle extrudes a small amount of the material. Next, the display will show a message indicating that the nozzle can be unscrewed. Once the nozzle is unscrewed, a small amount of the material will be extruded again, this time through the hotend (extruding will take a specified period of time or until the middle button is pressed). Next, the printer will display a message indicating that the nozzle can be installed back, and the printer will again extruder a small amount of the material.

Heat the extruder - the function which heats up the extruder to operating temperatures. It is very useful while replacing nozzles and performing other hotend maintenance activities.

<span id="page-24-0"></span>Move the platform up/down – this function allows users to change the position of the platform. Move up the platform if you want to access the bottom plate in order to clean it.

Material: this menu contains two options that are particularly helpful during the printing process.

Unload the material – choose this option to change the material for a different color or type.

Load the material – choose this option before starting the print or after changing the material.

Settings: this menu allows users to adapt the printer's operation to individual requirements.

Language – this option can be used to change the language of the menu and printer messages.

Door lock – this option enables switching on and switching off the door lock.

Information: this tab provides all information about the device and its current state.

Firmware version – the tab which displays currently installed firmware version.

Printer information – the tab containing information which identifies the printer model, its hardware version, serial number and total printing time.

Help - the section providing Customer Support contact details.

The menu in Zortrax devices allows users to activate the pause option during the printing process. In order to pause the printing, press the on/off button for 10 seconds. The display will show the options related to the pause mode: Resume the print (the function which continues the printing process), Change the material (the function which allows to unload the material and load a different one) or Stop the print (the function which finishes

the printing process).

## Operational Modes of Zortrax Inventure

The Zortrax Inventure indicates its current mode by the LED lights as well as informative and alert sounds. When the printer enters a given mode, the color of LED lights changes into a different one. Also, while changing to some modes, the device may emit a sound. Therefore, working with Zortrax devices becomes easier and more convenient because there is no need to read the printer's present mode from the display.

#### Heating Mode

When the light turns red, it is a sign that the extruder is heating up.

#### Sleep Mode

Purple light indicates the sleep mode.

This mode turns off the heating, motors and fans every time the printer is not used for 15 minutes. The sleep mode has been introduced so as to save power consumption and reduce noises.

#### Other Modes

White light signifies other modes: printing mode, platform leveling mode and stand-by mode.

## <span id="page-26-0"></span>Material Loading

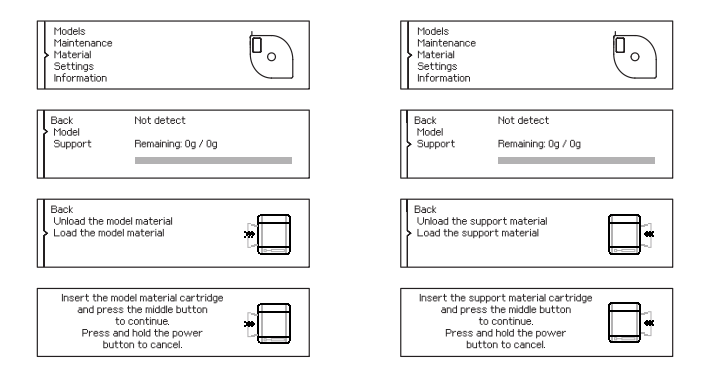

1. From the menu choose "Material," then "Model/Support," and "Load the model/support material." Open the side door by pressing the release buttons. The printer will ask you to install a cartridge with the previously chosen material. At the same time, the feeder will start to rotate to facilitate the loading process. Insert the model material cartridge on the right side of the printer or the support material cartridge on the left side.

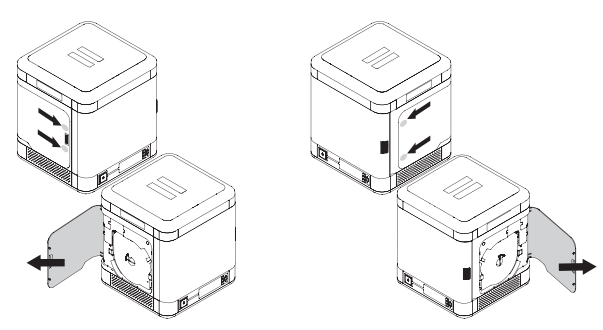

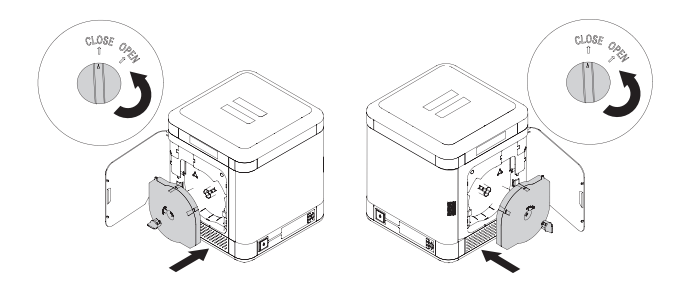

2. Once the cartridge has been installed, turn the lock to CLOSE and close the side door. At this point the printer will start to heat up the extruder.

#### **WARNING! The extruder will be hot. Do not touch it. Wear safety gloves.**

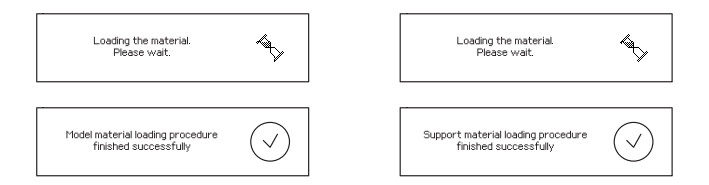

3. Once the heating process has been finished, the extruder will select the appropriate hotend and move to the front of the printer. When the hotend detects the material, it will change its position and move over the waste container and extruder a small amount of the material. When the material has been loaded, the printer is ready for work.

## <span id="page-28-0"></span>Platform Leveling

Once the extruder heating is done, press the middle button to continue.

Follow the instructions displayed on the screen.

At this moment the printer will lift up the platform again and check the distance between the nozzle and the center point of the build tray. Next, the display will show a message indicating that the three calibration screws placed under the platform need to be tightened. Once you've tightened the screws, press the middle button to continue.

The printer will begin to check the distance between the nozzle and five silver points on the build tray two points at the front of the platform, two points at the back and the center point.

If the printer detects an incorrect distance in any of these points, the display will show instructions on what adjustments should be made. Follow the instructions and tighten or loosen the screw indicated in the message. Turn the screw slightly, only by a few degrees. Once you finish, press the middle button and the printer will recheck a given point on the platform.

If the distance between the nozzle and five points is set within the acceptable limits, the printer will finish the calibration procedure. Additionally, the display will show the calibration results.

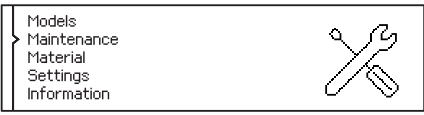

Back Platform Leveling Nozzle Alignment Calibration Replace the nozzle Hotend cleaning

Heating the extruder.

Please wait.

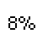

Please tighten the three calibration knobs under the platform and and press the middle button.

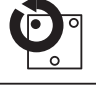

Checking the front points. Please wait.

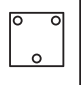

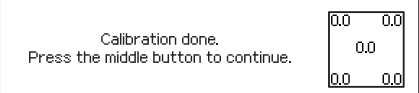

## <span id="page-30-0"></span>Nozzle Alignment Calibration

Nozzle alignment calibration is one of the maintenance procedures that needs to be carried out before using the printer for the first time, in case of imperfections showing up on the models, and after each nozzle or hotend module replacement. The procedure involves printing two trial models, each with thirteen lines printed with the support material on top of thirteen lines printed with the model material. The user has to check both models visually and choose the pair of lines where the support material covers the model material most precisely. Nozzle alignment calibration regulates the position of the hotends in order to achieve the best accuracy during the printing process.

**You need to carry out the platform leveling before commencing the nozzle alignment calibration.**

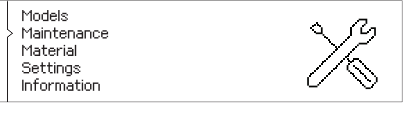

Back Platform Leveling Nozzle Alignment Calibration Replace the nozzle Hotend cleaning

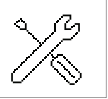

1. From the menu select "Maintenance," and "Nozzle Alignment Calibration." The printer will start to heat up the extruder and then print two calibration models.

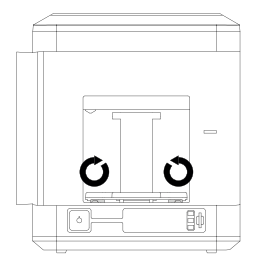

2. Open the front door and turn the safety locks by 90˚.

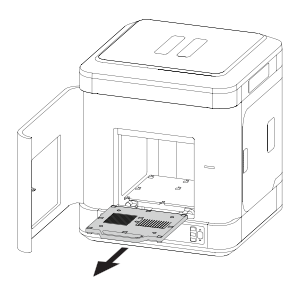

3. Pull the tray towards you using the handle.

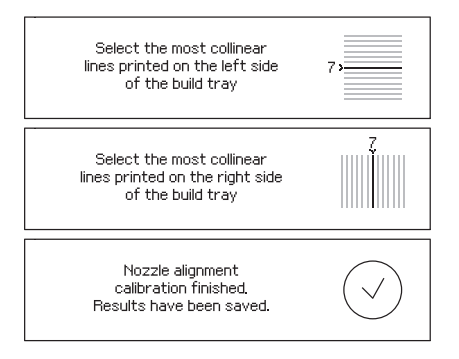

4. Follow the instructions displayed on the screen. Inspect both trial prints visually and from each print select the pair of lines in which the support material covers the model material most precisely. Finish the calibration.

#### NOTE! IF THE BEST PAIR OF LINES IS THE ONE PLACED AT THE EDGE OF THE PRINT, SELECT IT AND CARRY OUT THE NOZZLE ALIGNMENT CALIBRATION ONCE AGAIN.

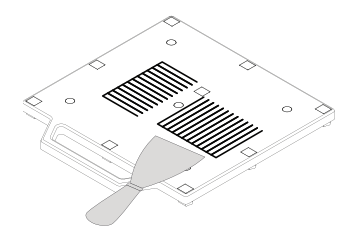

5. Remove the prints from the build tray using a spatula.

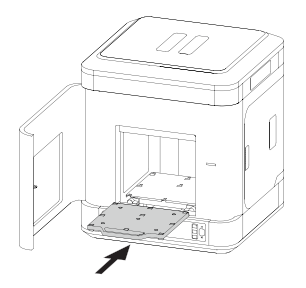

6. Install the tray back in the printer.

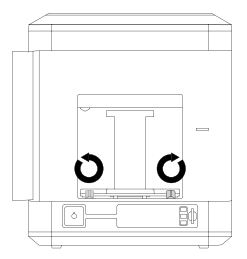

7. Secure it with the locks.

## <span id="page-34-0"></span>Z-SUITE Installation

Download the latest Z-SUITE update from: http://support.zortrax.com/downloads/. In order to download and install Z-SUITE on your computer, you need to enter the serial number of your device. The serial number can be found in the printer's menu in "Information" section and on the nameplate on the back of the printer.

Z-SUITE is a program created specifically for Zortrax devices. Thanks to this application it is possible to prepare a 3D model for printing by generating a project and saving it in a .zcode format. The program allows users to change and adjust the print settings, such as the size of the model, the layer thickness, a type of infill or how much support structure should be generated.

Remember to update Z-SUITE regularly. All updates are available at: http://support.zortrax.com/downloads/.

#### Starting and Removing a Print

Once your model has been prepared for 3D printing in Z-SUITE, you need to save it on your hard drive and then on an SD card. Next, insert the card into the card reader in the printer.

Use the "Models" option from the main menu to choose the model you want to print. From all the models saved on the SD card select the one to be printed press the middle button.

At this point the printer begins to heat up the extruder.

#### **WARNING! The extruder will be hot. Don't touch it. Wear safety gloves.**

The printing process will start automatically.

Removing the print needs to be dealt with very carefully because there are some elements of the printer that can get damaged in the process. The following instructions show the correct procedure of removing the print from the platform.

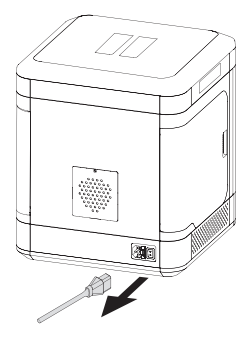

1. Turn off the platform and unplug the power cable.

#### **WARNING! WAIT ABOUT 10 MINUTES UNTIL THE CHAMBER AND THE PRINT COOL DOWN.**

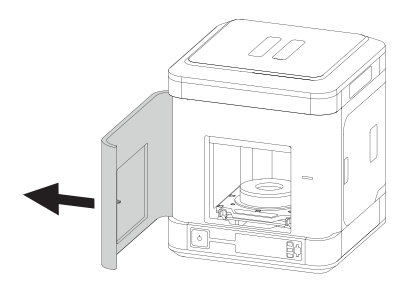

2. Open the front door.

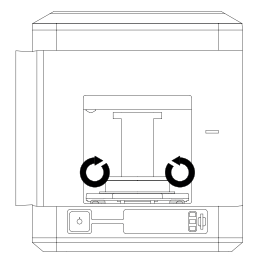

3. Unfasten the safety locks that secure the build tray.

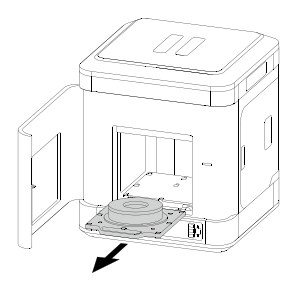

4. Carefully remove the build tray from the printer.

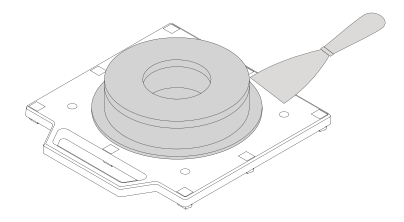

5. Use the spatula to remove the print.

#### **WARNING! REMOVE THE PRINT VERY CAREFULLY. WEAR SAFETY GLOVES.**

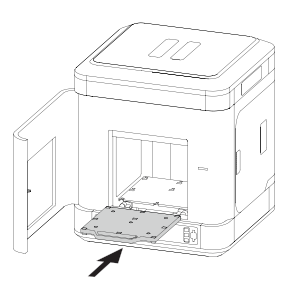

6. Put the build tray back in the printer.

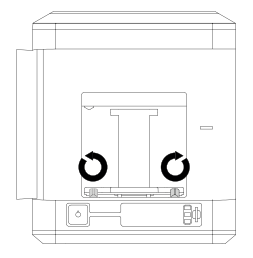

7. Secure the build tray in the printer using safety locks. Set them in the vertical position.

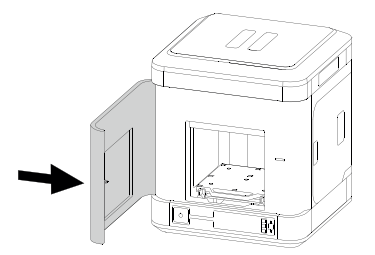

8. Close the front door and plug the power cable in.

### <span id="page-39-0"></span>Available Materials

Zortrax certified materials increase the benefits of 3D printing with Zortrax devices. The complete offer of different materials is available at: https://zortrax.com/materials/for-zortrax-inventure/. There is a wide choice of colors to choose from. Technical and safety data sheets are available on the same website.

When 3D printing with Zortrax devices, we recommend using Zortrax certified materials so as to acquire the best possible quality of the prints.

## Basic Maintenance and Service Work

Maintenance work should be regular in order to keep the printer in good condition and achieve high quality prints every time. Some parts require maintenance before each print and some every few hundred working hours. All maintenance activities do not take much time and they are not complicated. Before commencing any repair it is extremely important to turn off the printer and let it cool down. Remember to always wear safety gloves and glasses. The printer is delivered with a full set of tools needed to carry out maintenance and service work.

The printer is delivered with a full set of tools needed to carry out maintenance and service work. The following tables present maintenance and repair guidelines connected with each section of Zortrax 3D printer, together with specific check points, necessary activities and their frequency.

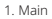

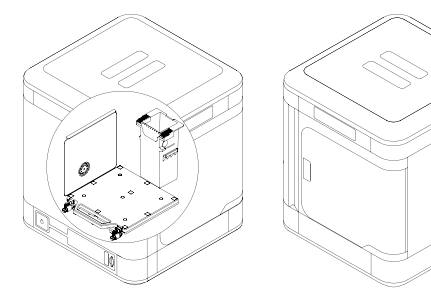

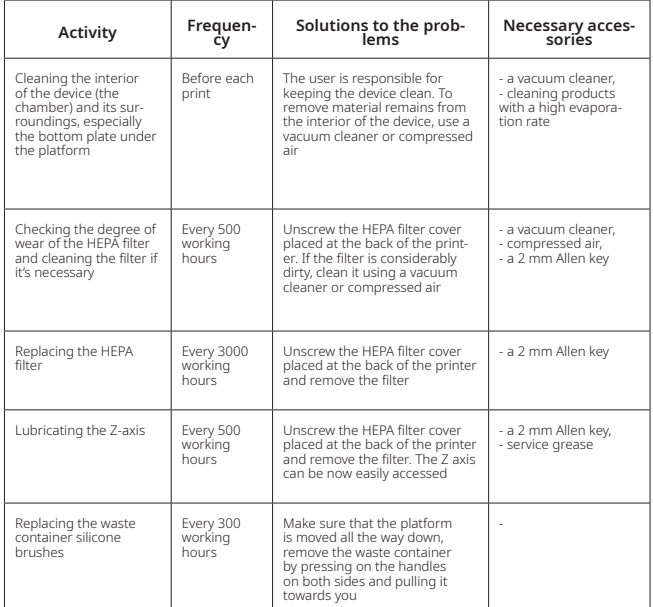

©2018, Zortrax S.A. All rights reserved. All trade names, logos and trademarks mentioned in the following

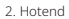

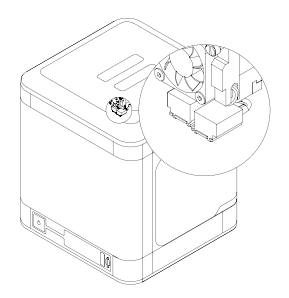

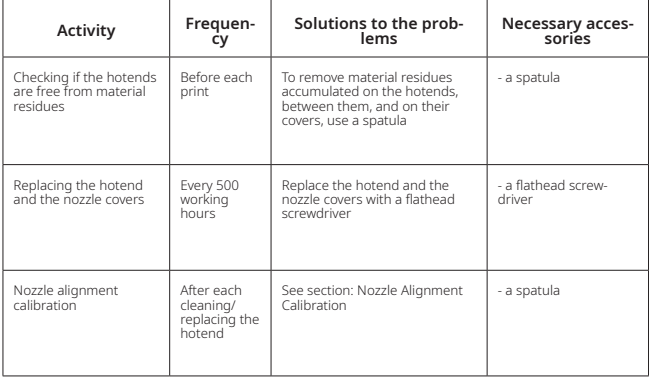

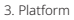

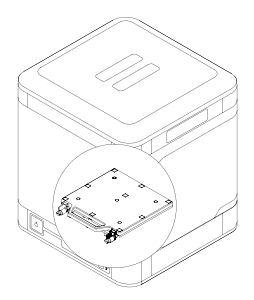

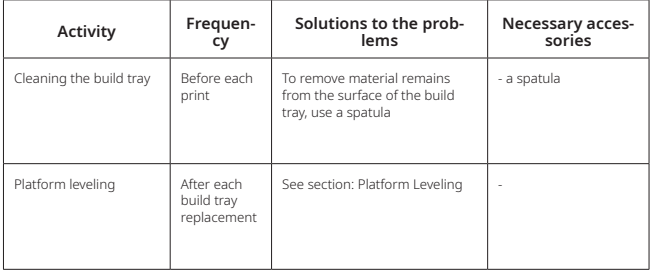

©2018, Zortrax S.A. All rights reserved. All trade names, logos and trademarks mentioned in the following

## <span id="page-43-0"></span>Support and Troubleshooting

In order to ensure safety of every 3D printer's user, the Manufacturer provides various support while identifying and solving technical problems independently.

In case of difficulties with operating a Zortrax 3D printer, at first you should seek guidance in this User Guide, check the manuals available at: http://support.zortrax.com/ or consult our technical specialists through the Support Form available at: http://support.zortrax. com/support-form/.

The most common problems are listed below along with the list of possible solutions.

#### **Support/model material is blocked within the cartridge**

The material may get blocked within the cartridge if the material's thread was not properly cut or if the cartridge was incorrectly installed. In such case, the printer will display information about a failure of the process of material loading. In order to solve this issue, follow instructions listed below:

Remove the cartridge from the printer.

If a piece of material sticks out of the cartridge, cut the material's end flat.

If a piece of material does not stick out of the cartridge, pull the material out using the feeder and cut its end flat.

Now you can load the material again. If the loading process is successful, the printer will display information about a completed loading process.

For further help, visit our Support Center at: http://support.zortrax.com/.

Whenever there is a technical issue caused by a hardware failure, negligence or inappropriate use of Zortrax printers, the firmware immediately displays an error message on the screen. The following list explains all error messages and provides potential causes and suggested solutions.

Whenever there is a technical issue caused by a hardware failure, negligence or inappropriate use of Zortrax printers, the firmware immediately displays an error message on the screen. The following list explains all error messages and provides potential causes and suggested solutions.

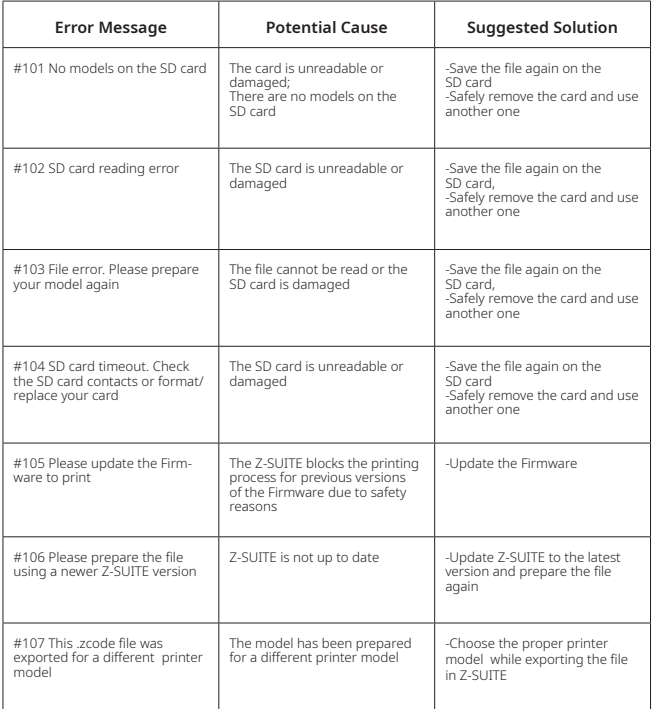

©2018, Zortrax S.A. All rights reserved. All trade names, logos and trademarks mentioned in the following

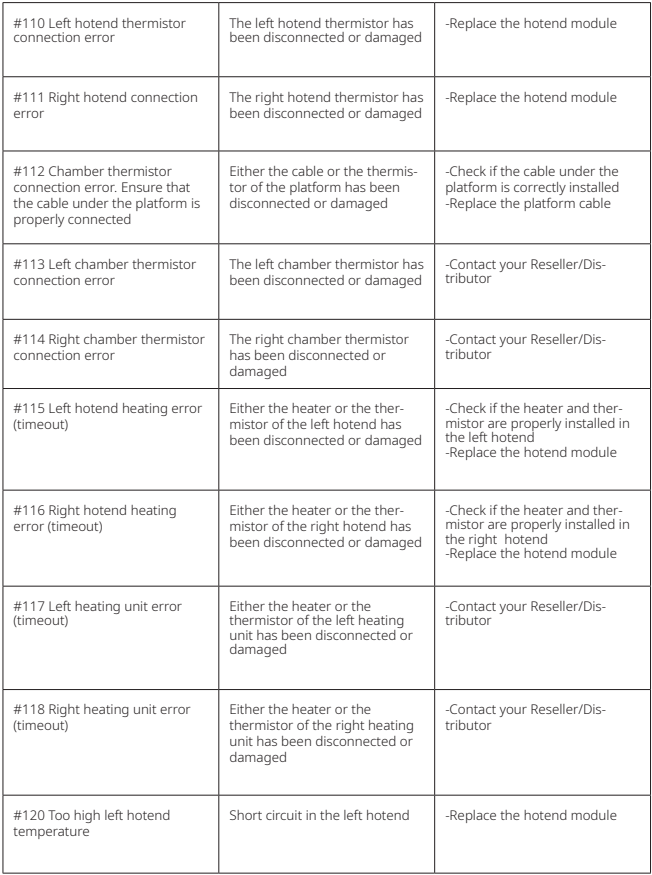

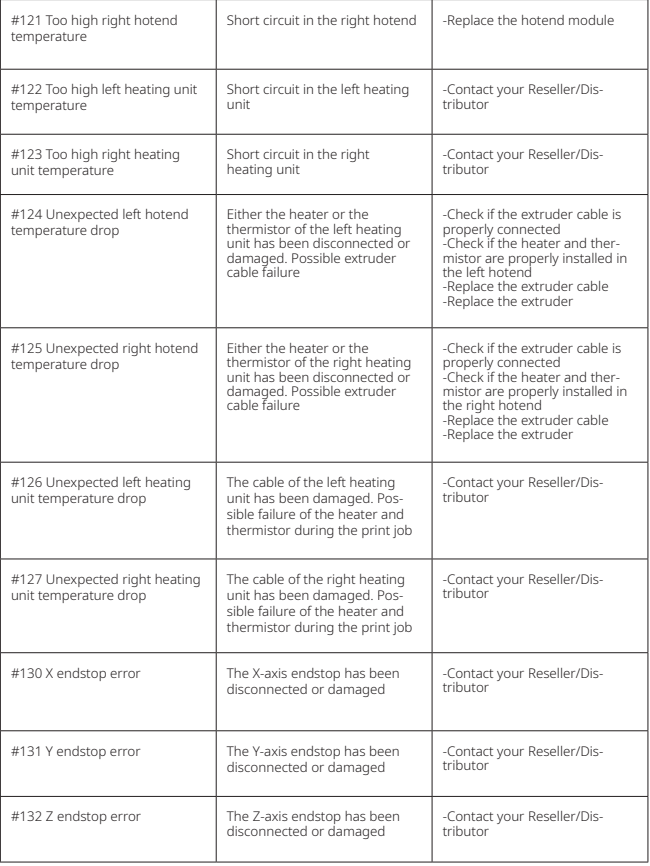

©2018, Zortrax S.A. All rights reserved. All trade names, logos and trademarks mentioned in the following

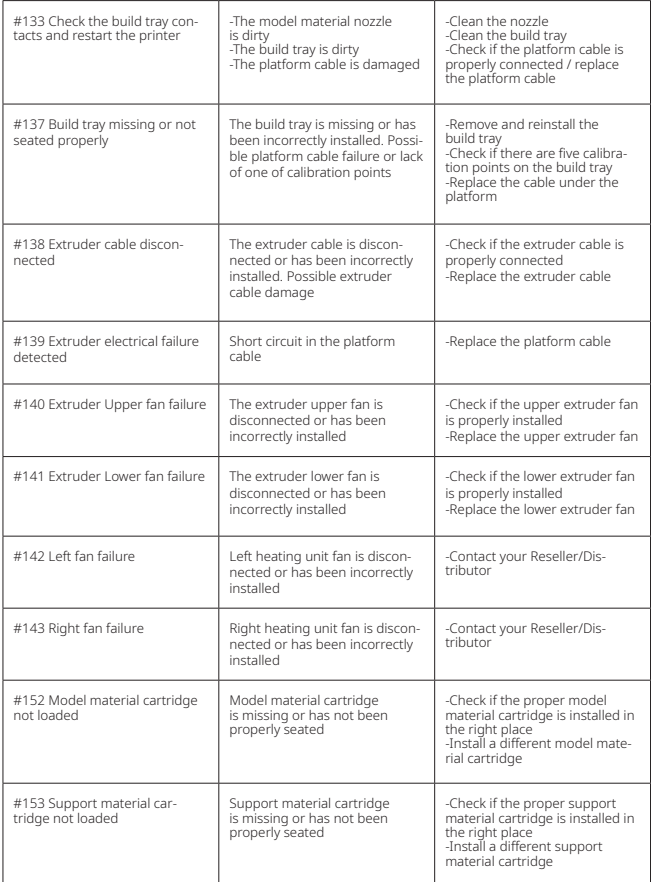

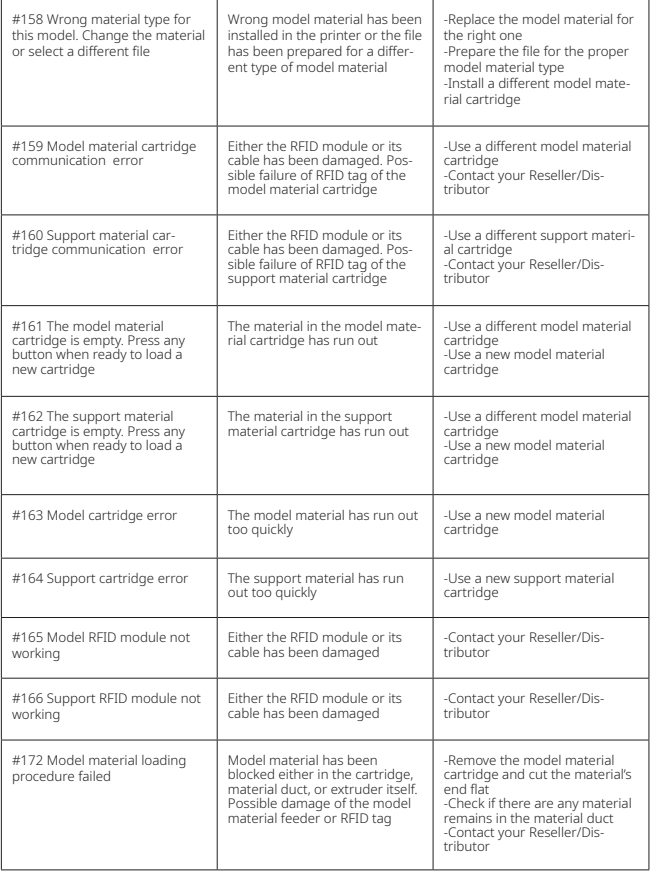

©2018, Zortrax S.A. All rights reserved. All trade names, logos and trademarks mentioned in the following

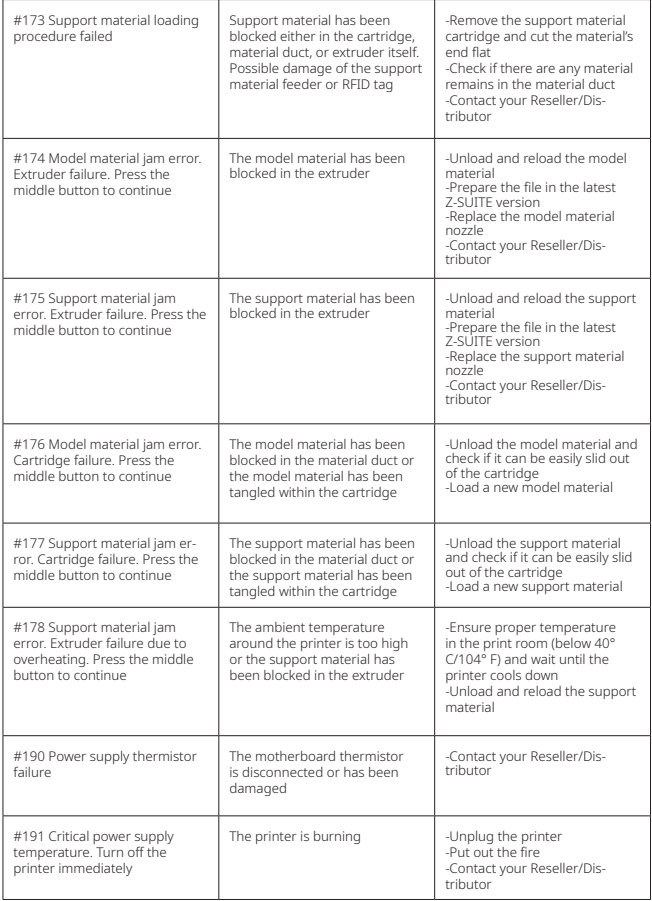

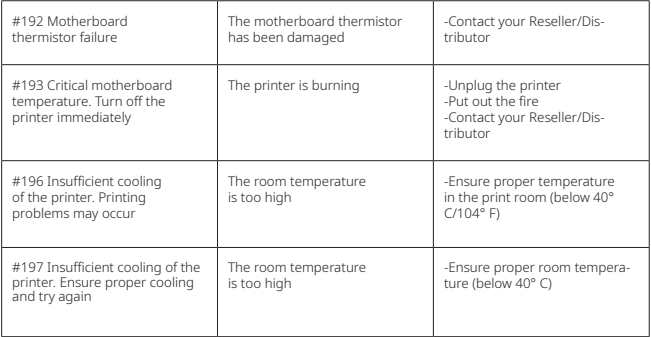

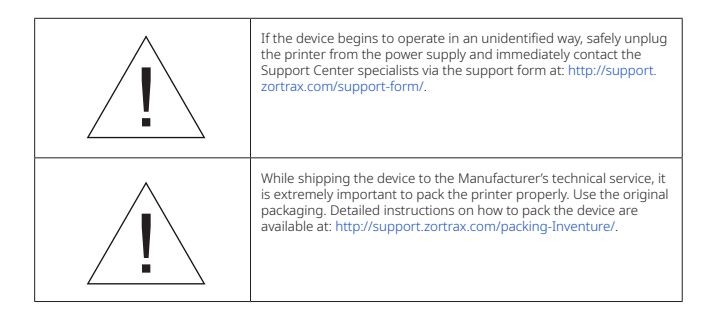

More manuals and tips & tricks articles are available at our Support Center.

#### **www.zortrax.com**

©2018, Zortrax S.A. All rights reserved. All trade names, logos and trademarks mentioned in the following

## <span id="page-51-0"></span>Specification

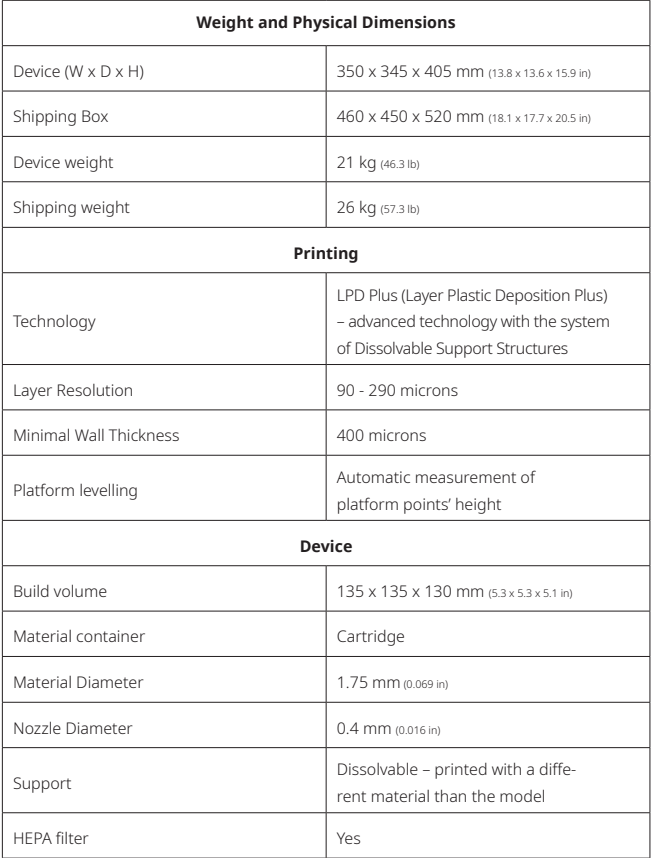

©2018, Zortrax S.A. All rights reserved. All trade names, logos and trademarks mentioned in the following

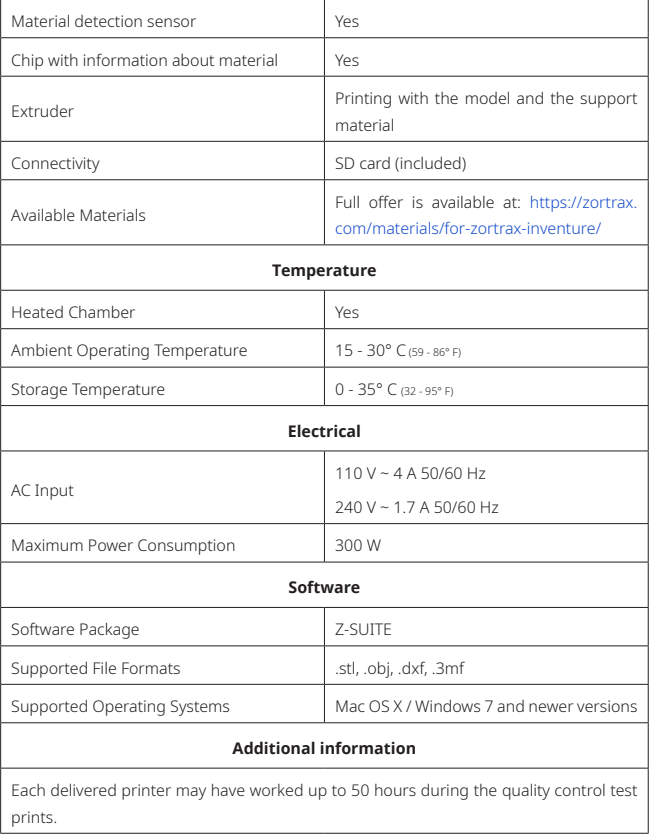

©2018, Zortrax S.A. All rights reserved. All trade names, logos and trademarks mentioned in the following

## <span id="page-53-0"></span>Recycling

Disposal of paper and plastic packaging

In order to protect the environment, we recommend placing used paper and plastic packaging in specially designated containers, according to your local recycling guidelines.

## Waste electrical and electronic equipment

This symbol placed on the device indicates that it is electrical and electronic equipment which must not be disposed of with household waste. Substances contained in the equipment may be harmful to the natural environment. Waste electrical and electronic equipment cannot be disposed of in landfills and must be recycled. For information on where to dispose of waste equipment, contact the seller, the Manufacturer or the importer of the product. Disposing of waste electrical and electronic equipment along with other waste is prohibited by the EU Directive 2012/19/UE.

## Certification

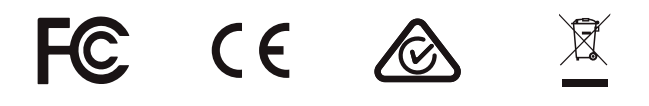

The Manufacturer ensures that the equipment complies with all relevant standards. In case of questions and problems contact the Manufacturer through the support form: http://support.zortrax.com/support-form/.

**office:** office@zortrax.com **technical support:** support@zortrax.com **more information:** zortrax.com

©2018 Zortrax S.A. All rights reserved.